# **Quick Start Guide Zlinx™ I/O**

# **Modbus Mode**

### **Check for All Required Hardware**

- Zlinx I/O Base Module and Expansion Modules
- ZZ-PROG1 Configuration Box or ZZ-PROG1-USB Module
- □ Straight-through serial cable or USB cable if using a ZZ-PROG1-USB Module
- □ This Quick Start Guide

1

- Zlinx Wireless Modbus I/O Manual on CD (Can be downloaded from the Web Site)
- Zlinx I/O Manager software on CD (Can be downloaded from the Web Site)

#### **Special Precautions for UL and UL Class I DIV 2 (C1D2)**

*Note 1:* **Class 1, Div 2 is NOT applicable to ZZxD-Nx-MR (medium range), ZZ8D-Nx-xR (800 MHz) and ZZxD-Nx-xR-AU (Australian) modules.** *Note 2:* **For C1D2 information on ZZ-8DO-R, separate sheet is attached.**

**WARNING – EXPLOSION HAZARD – SUBSTITUTION OF COMPONENTS MAY IMPAIR SUITABILITY FOR CLASS I, DIVISION 2.**

**WARNING – EXPLOSION HAZARD – WHEN IN HAZARDOUS LOCATIONS, TURN OFF POWER BEFORE REPLACING ANTENNA.**

**WARNING – EXPLOSION HAZARD – DO NOT DISCONNECT EQUIPMENT UNLESS POWER HAS BEEN SWITCHED OFF OR THE AREA IS KNOWN TO BE NONHAZARDOUS.**

**THIS EQUIPMENT IS SUITABLE FOR USE IN CLASS I, DIVISION 2, GROUPS A, B, C, AND D, OR UNCLASSIFIED LOCATIONS.**

**Maximum Ambient Air Temperature 80°C (176°F) except for ZZ-8DO-R.**

#### **Wiring Terminals:**

**Copper Wire Only One Conductor per Terminal Wire Range 28 to 16 AWG Tightening Torque 1.7 lb-in Temperature Rating of Field Wiring – 105° C (221° F) minimum sized for 60° C (140°F) ampacity.** 

**Warning – 2 DIN rail end brackets (supplied with each expansion module) must be installed, one on each end of the assembled system on the DIN rail to mechanically secure the individual products.**

# 2

- **Select Modules**
- $\Box$  Select a radio modem to match the type of Zlinx I/O Base Module (SR, MR or LR).
- □ Select a Base Module and Expansion Modules based on the type of I/O needed.

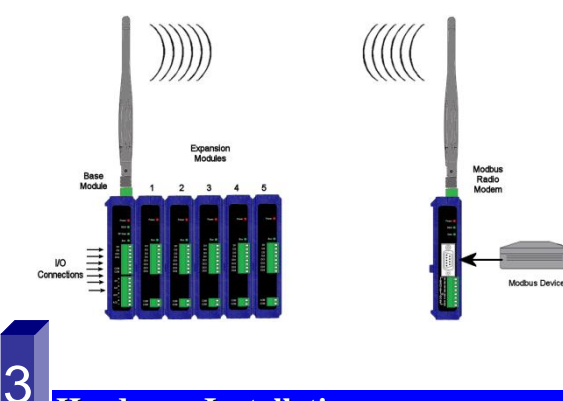

### **Hardware Installation**

- $\Box$  Perform an installation site survey to ensure adequate RF coverage and select a mounting location.
- □ Maximum Ambient Air Temperature for all modules is 80°C, with the exception of the ZZ-8DO-R, which is 65°C
- $\Box$  Mount and connect together the Base and Expansion Modules (Expansion Modules on the right side of the Base).
- $\Box$  Plug the Configuration Box into the right side of the Zlinx I/O system.
- Attach antennas to the Base Module and to the Modbus radio modem.
- **I** Mount and connect together Modbus radio modem and Modbus device.
- $\Box$  Ensure that the Modules are attached appropriately.
- Connect field wiring to Zlinx I/O terminals.
- Connect power to the Base Module:
- Connect power to the Modbus radio modem:
- $\Box$  Refer to the Installation Manual for power and wattage requirements.

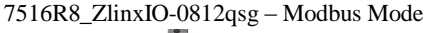

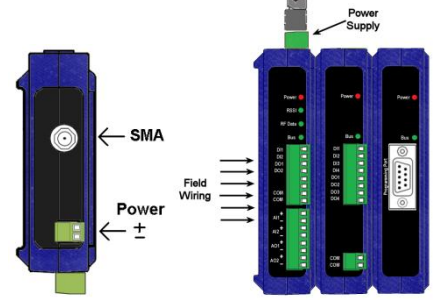

## **Connect Field Wiring** 4

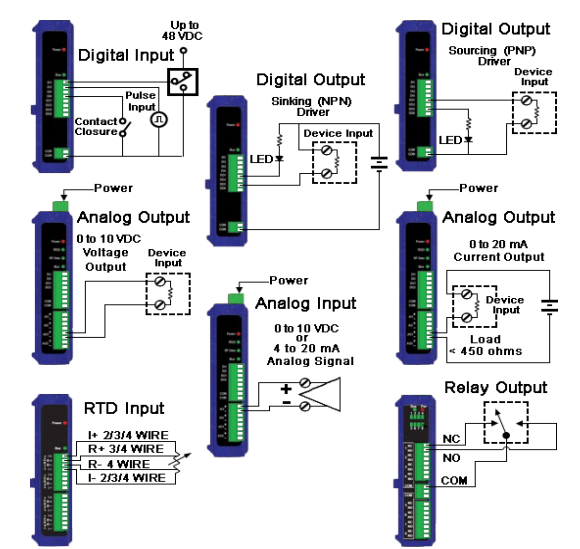

**Refer to the User Manual for Input / Output Voltage and Current Ratings**

# 5 5

### **Install Zlinx I/O Software**

- $\Box$  Insert the I/O Manager software CD. Installation should launch automatically. If not, click Start, Run, [drive]:\ZlinxMgr.exe, where [drive] is your CD-Rom drive.
- $\Box$  Follow the prompts to install the Zlinx I/O Manager.

International Office: 707 Dayton Road - PO Box 1040 - Ottawa, IL 61350 USA 815.433.5100 Fax 815.433.5104 orders@bb-elec.com support@bb-elec.com

**B&B ELECTRONICS** 

www.bb-elec.com Secure online ordering 24/7/365

European Office: Westlink Commercial Park - Oranmore - County Galway - Ireland +353 91 792444 Fax +353 91 792445 orders@bb-elec.com support@bb-elec.com

### **Start Zlinx I/O Manager**

6

- □ Connect a PC serial port (COM1 to 16) to the Configuration Box using a straight-through serial cable or USB cable if using a ZZ-PROG1-USB Module.
- Click Start\Programs\B&B Electronics\Zlinx\Zlinx Manager\Zlinx Manager, then click Zlinx I/O and then Zlinx I/O Configuration. It will auto-search for attached Zlinx Modules on startup. Zlinx I/O will open and display the Information tab showing model numbers, version numbers of the attached Base and Expansion Modules.
	- $\circ$  Make sure that all Base Modules have the same firmware revision\*
	- o Make sure that all Expansion Modules have the same firmware version\*

\*This can be verified under the Information tab.

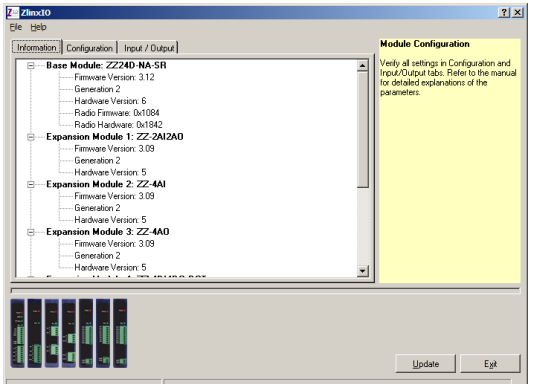

COM5,115200,n,8,1,no flow contre

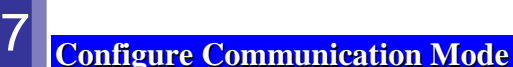

On the Configuration tab:

- $\Box$  Select the Modbus Mode to communicate with a Modbus RF modem.
- $\Box$  Set the Modbus address to the address number desired for the Module being configured.

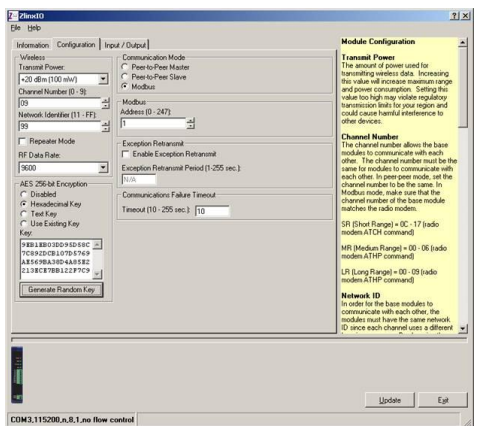

- Configure Wireless settings:
	- o Select the desired RF Transmit Power (not applicable for MR models).
	- o Select the desired OTA data rate (not applicable for SR, MR, and LR-868 models).
	- o Set the Channel Number to match the Modbus radio modem you will be communicating with.
	- $\circ$  Set the Network Identifier to match the Modbus radio modem you will be communicating with.
	- $\circ$  If using a MR or ZP9D-115RM-LR-xx radio modem, set the destination address (ATDT) to 0xFFFF.
	- o Set Repeater checkbox if the Base is to be a repeater. Note that ONLY the (MR/ZZ9D-xx-LR-xx) version supports this.
	- o Select encryption (not applicable for MR models).

**Note: Refer to the manual for more details concerning wireless settings.**

 $\Box$  Click Update to save configuration.

### **Configure Input/Output**

8

- □ Set Analog Inputs and Outputs for 0 to 10 VDC or 0 to 20 mA as required (setting one sets all analog I/O for that module).
- □ Set Digital Inputs for Discrete or Counter, as required.
- Check *Enabled* checkbox and set appropriate values for parameters in *Exception Reporting* section to use the ability of reporting possible problems on devices.

7516R8\_ZlinxIO-0812qsg – Modbus Mode

- $\Box$  Set Calibration option if you desire to better match a sensor, or a portion of a signal, to the I/O.
- Check *Enabled* checkbox and set appropriate values for parameters in *Failsafe* section to go to the user-defined values for AO or DO in case of communication failure.
- Check *Use Output to Indicate Communication Failure* checkbox in *Dedicated Comm Fail Alarm* section to configure the first DO on the Base Module to be a communication failure alarm indicator.
- Check *Invert Output* checkbox to invert the logic of Digital Outputs on Base or Expansion Modules.
- $\Box$  Click Update button to apply the settings.

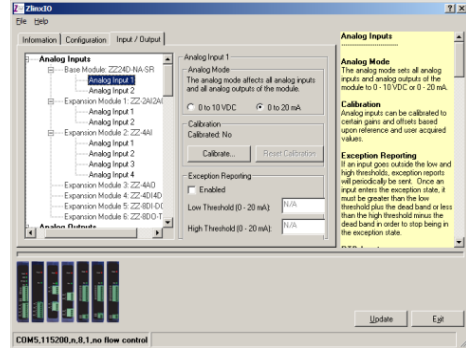

### **Operation**

9

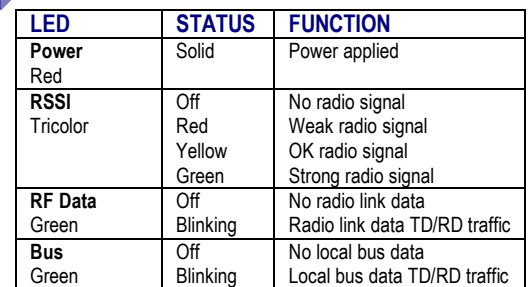

Refer to Troubleshooting Section of the Manual if operation is not successful.

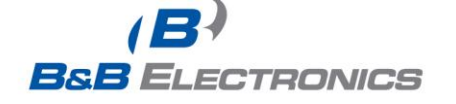

International Office: 707 Dayton Road - PO Box 1040 - Ottawa, IL 61350 USA 815.433.5100 Fax 815.433.5104 orders@bb-elec.com support@bb-elec.com

European Office: Westlink Commercial Park - Oranmore - County Galway - Ireland<br>+353 91 792444 Fax +353 91 792445 *orders@bb-elec.com* support@bb-elec.com

## **Quick Start Guide Zlinx™ I/O**

# **Peer-to-Peer Mode**

### **Check for All Required Hardware**

- Zlinx I/O Base Module and Expansion Modules
- ZZ-PROG1 Configuration Box or ZZ-PROG1-USB Module
- $\Box$  Straight-through serial cable or USB cable if using a ZZ-PROG1-USB Module
- □ This Quick Start Guide

1

- Zlinx Wireless Modbus I/O Manual on CD (Can be downloaded from the Web Site)
- Zlinx I/O Manager software on CD (Can be downloaded from the Web Site)

#### **Special Precautions for UL and UL Class I DIV 2**

**Note 1: Class 1, Div 2 is not applicable to ZZxD-Nx-MR (medium range), ZZ8D-Nx-xR (800 MHz) and ZZxD-Nx-xR-AU (Australian) modules. Note 2: For C1D2 information on ZZ-8DO-R, separate sheet is attached.**

**WARNING – EXPLOSION HAZARD – SUBSTITUTION OF COMPONENTS MAY IMPAIR SUITABILITY FOR CLASS I, DIVISION 2.**

**WARNING – EXPLOSION HAZARD – WHEN IN HAZARDOUS LOCATIONS, TURN OFF POWER BEFORE REPLACING ANTENNA.**

**WARNING – EXPLOSION HAZARD – DO NOT DISCONNECT EQUIPMENT UNLESS POWER HAS BEEN SWITCHED OFF OR THE AREA IS KNOWN TO BE NONHAZARDOUS.**

**THIS EQUIPMENT IS SUITABLE FOR USE IN CLASS I, DIVISION 2, GROUPS A, B, C, AND D, OR UNCLASSIFIED LOCATIONS.**

**Maximum Ambient Air Temperature 80°C (176°F) except for ZZ-8DO-R.**

**Wiring Terminals: Copper Wire Only One Conductor per Terminal Wire Range 28 to 16 AWG Tightening Torque 1.7 lb-in Temperature Rating of Field Wiring – 105° C (221° F) minimum sized for 60° C (140°F) ampacity.** 

**Warning – 2 DIN rail end brackets (supplied with each expansion module) must be installed, one on each end of the assembled system on the DIN rail to mechanically secure the individual products.**

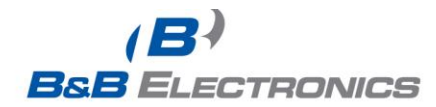

### **Select Modules** 2

- □ Select the Base and Expansion Modules required for the location and coverage distances
- $\Box$  Ensure that two systems are complementary, i.e. the inputs of the Modules in System 1 (see figure below) match the outputs of the corresponding Modules in System 2.

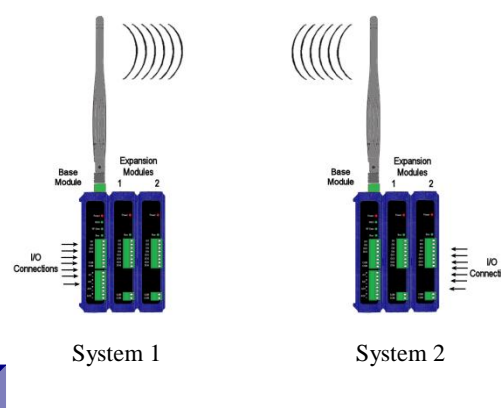

### **Hardware Installation**

3

- $\Box$  Perform an installation site survey to ensure adequate RF coverage and select a mounting location.
- □ Maximum Ambient Air Temperature for all modules is 80°C, with the exception of the ZZ-8DO-R, which is 65°C
- $\Box$  Mount and connect together two systems of the Base and Expansion Modules (Expansion Modules on the right side of the Base).
- $\Box$  Ensure that the Modules are attached properly.
- $\Box$  Plug the Configuration Box into the right side of the system.

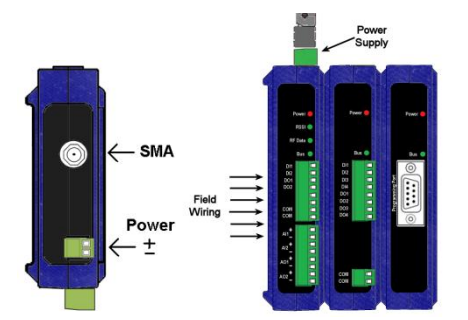

- □ Attach the antennas to the Base Modules.
- Connect field wiring to Zlinx I/O terminals.
- Refer to the Installation Manual for power and wattage requirements

### **Connect Field Wiring**

4

5

6

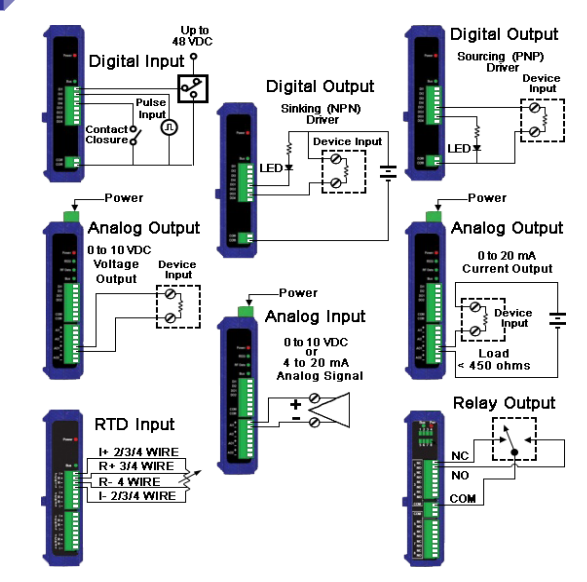

**Refer to the User Manual for Input / Output Voltage and Current Ratings**

### **Install Zlinx I/O Software**

- $\Box$  Insert the I/O Manager software CD. Installation should launch automatically. If not, click Start, Run, [drive]:\ZlinxMgr.exe, where [drive] is your CD-Rom drive.
- Follow the prompts to install the Zlinx I/O Manager.

### **Start Zlinx I/O Manager**

- □ Connect a PC serial port (COM1 to 16) to the Configuration Box using a straight-through serial cable or USB cable if using a ZZ-PROG1-USB module
- Click Start\Programs\B&B Electronics\Zlinx\Zlinx Manager\Zlinx Manager, then click Zlinx I/O and then Zlinx I/O Configuration. It will auto-search for attached

International Office: 707 Dayton Road - PO Box 1040 - Ottawa, IL 61350 USA 815.433.5100 Fax 815.433.5104 orders@bb-elec.com support@bb-elec.com

European Office: Westlink Commercial Park - Oranmore - County Galway - Ireland +353 91 792444 Fax +353 91 792445 orders@bb-elec.com support@bb-elec.com

www.bb-elec.com Secure online ordering 24/7/365 Zlinx Modules on startup. Zlinx I/O will open and display the Information tab showing model numbers, version numbers of the attached Base and Expansion Modules.

- o Make sure that all Base Modules have the same firmware revision\*
- o Make sure that all Expansion Modules have the same firmware version\*
- \*This can be verified under the Information tab.

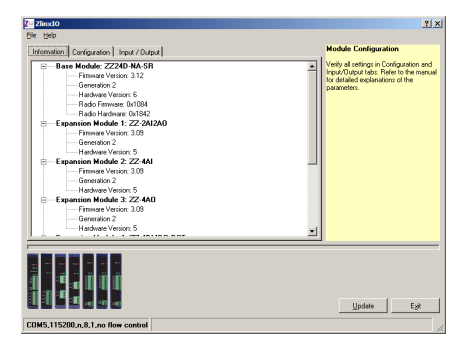

### **Configure Communication Mode**

On the Configuration tab:

- □ Select Peer-to-Peer (P2P) Master on one set of Zlinx I/O Modules and P2P Slave on the other set of Zlinx I/O Modules.
- □ Configure System 1 (see figure in Section 2) as described below:
	- o Set the P2PMaster address to match the Slave.
	- o Set Polling Rate to update at an acceptable rate.
	- o Set Retry Count for number of tries before lost communication indication is required.
	- o Configure the Wireless settings:
		- Select the desired RF Transmit Power (not applicable for MR models).
		- Select the desired OTA Data Rate (not applicable for SR, MR, and LR-868 models).
		- Set Channel Number to match the device you will be communicating with.
		- Set Network Identifier to match device you will be communicating with.
		- **Select Encryption (not applicable to MR models).**

**Note: Refer to the manual for more details concerning wireless settings.**

- o Click Update to save configuration.
- □ Configure System 2 (see figure in Section 2) as described below:
	- o Set the P2P Slave address to match the Master.
	- o Set Polling Rate to update at an acceptable rate.
	- o Set Retry Count for number of tries before lost communication indication is required.
	- o Configure the Wireless settings:
		- Select the desired RF Transmit Power (not applicable for MR models).
		- Select the desired OTA Data Rate (not applicable for SR, MR, and LR-868 models)
		- Set Channel Number to match device you will be communicating with.
		- Set Network Identifier to match device you will be communicating with.
		- **Select Encryption (not applicable to MR models)**

### **Note: Refer to the manual for more details concerning wireless settings.**

o Click Update to save configuration.

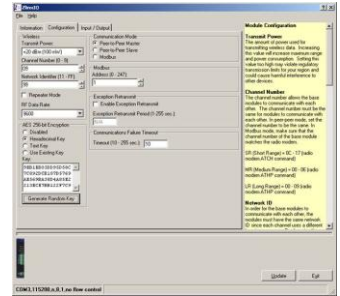

## **Configure Input/Output**

8

- □ Set Analog Inputs and Outputs for 0 to 10 VDC or 0 to 20 mA as required (setting one sets all analog I/O for that Module).
- □ Set Digital Inputs for Discrete or Counter, as required.
- $\Box$  Set Calibration option if you desire to better match a sensor, or a portion of a signal, to the I/O.

7516R8\_ZlinxIO-0812qsg – Peer-to-Peer Mode

- Check *Enabled* checkbox and set appropriate values for parameters in *Failsafe* section to go to the user-defined values for AO or DO in case of communication failure.
- Check *Use Output to Indicate Communication Failure* checkbox in *Dedicated Comm Fail Alarm* section to configure the first DO on the Base Module to be a communication failure alarm indicator.
- Check *Invert Output* checkbox to invert the logic of Digital Outputs on Base or Expansion Modules.
- $\Box$  Click Update button to apply the settings.

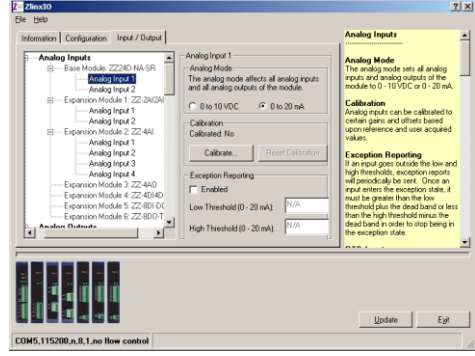

## **Operation** 9

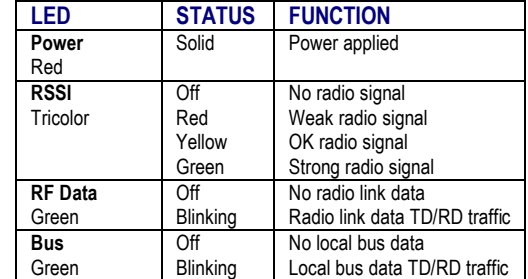

Refer to the Troubleshooting Section of the Manual if operation is not successful.

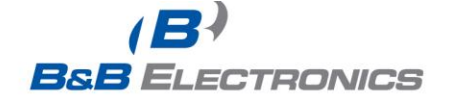

# **X-ON Electronics**

Largest Supplier of Electrical and Electronic Components

*Click to view similar products for* [Programmers - Universal & Memory Based](https://www.x-on.com.au/category/embedded-solutions/engineering-tools/embedded-development-tools/embedded-tools-accessories/programmers-universal-memory-based) *category:*

*Click to view products by* [B&B Electronics](https://www.x-on.com.au/manufacturer/b-belectronics) *manufacturer:* 

Other Similar products are found below :

[PRG833801-4B](https://www.x-on.com.au/mpn/infineon/prg8338014b) [DG-ACC-LX-DVD](https://www.x-on.com.au/mpn/digiinternational/dgacclxdvd) [DSC-PROG-TIMEFLASH-2520](https://www.x-on.com.au/mpn/microchip/dscprogtimeflash2520) [4D-UPA](https://www.x-on.com.au/mpn/4dsystems/4dupa) [DC1508B-A](https://www.x-on.com.au/mpn/analogdevices/dc1508ba) [DC2277A](https://www.x-on.com.au/mpn/analogdevices/dc2277a) [AS5XXX-EK-USB-PB](https://www.x-on.com.au/mpn/ams/as5xxxekusbpb) [DC2450A-B](https://www.x-on.com.au/mpn/analogdevices/dc2450ab) [CT002-S](https://www.x-on.com.au/mpn/azoteq/ct002s) [UMFT4222PROG-IC](https://www.x-on.com.au/mpn/ftdi/umft4222progic) [PDS4102-PM300N](https://www.x-on.com.au/mpn/lattice/pds4102pm300n) [DS9122P#](https://www.x-on.com.au/mpn/maxim/ds9122p) [DS9488-GP8#](https://www.x-on.com.au/mpn/maxim/ds9488gp8) [LXM9518](https://www.x-on.com.au/mpn/microchip/lxm9518) [SUPERPRO 6100N](https://www.x-on.com.au/mpn/xeltek/superpro6100n) [AS5000 PROGRAMMER](https://www.x-on.com.au/mpn/ams/as5000programmer) [AS5XXX-EK-PB](https://www.x-on.com.au/mpn/ams/as5xxxekpb) [844USB](https://www.x-on.com.au/mpn/b-kprecision/844usb) [866C](https://www.x-on.com.au/mpn/b-kprecision/866c) [CHIPMAX2](https://www.x-on.com.au/mpn/eetools/chipmax2) [PROMAX 2 -4G](https://www.x-on.com.au/mpn/eetools/promax24g) [TOPMAX III](https://www.x-on.com.au/mpn/eetools/topmaxiii) [UMFT4222PROG](https://www.x-on.com.au/mpn/ftdi/umft4222prog)